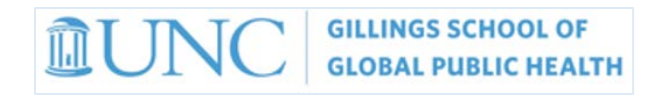

# **How do I Submit a Financial Guarantee?**

\_\_\_\_\_\_\_\_\_\_\_\_\_\_\_\_\_\_\_\_\_\_\_\_\_\_\_\_\_\_\_\_\_\_\_\_\_\_\_\_\_\_\_\_\_\_\_\_\_\_\_\_\_\_\_\_\_\_\_\_\_\_\_\_\_\_\_\_\_\_\_\_\_\_\_\_\_\_\_\_\_\_\_\_

**STEP 1:** Log on to RAMSeS with your ONYEN at<https://ramses.research.unc.edu/ramses/>

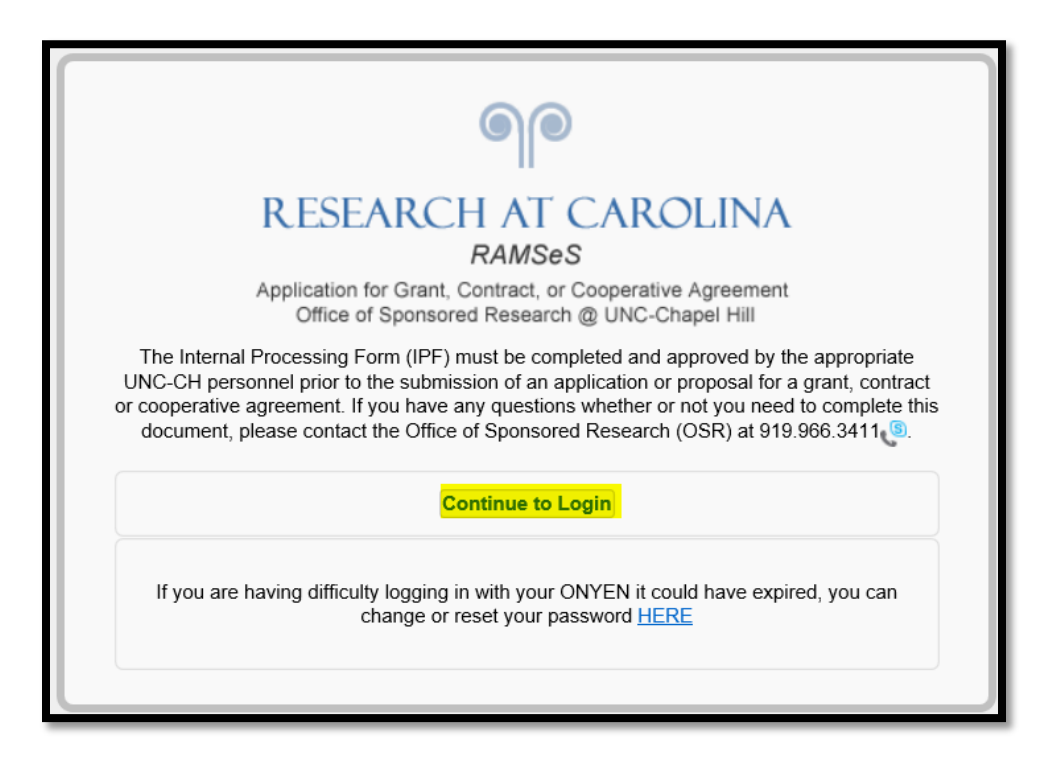

**STEP 2:** Under Proposal dashboard, select Proposals in My Dept

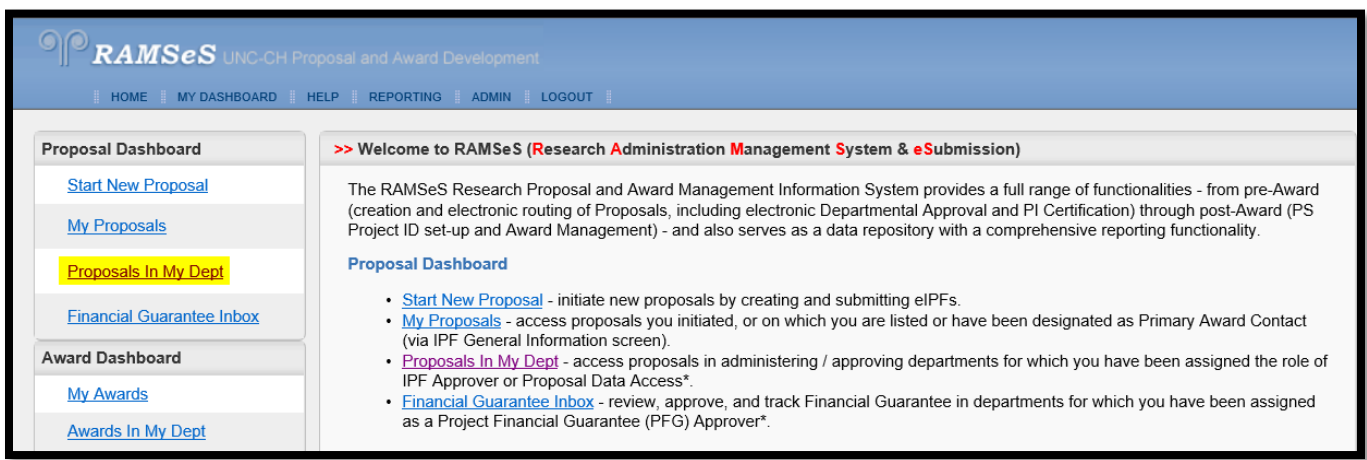

**STEP 3:** Identify the IPF number and OPEN the Proposal OR use search by (use dropdown list to search by PI, Sponsor or Project Name) then OPEN the proposal.

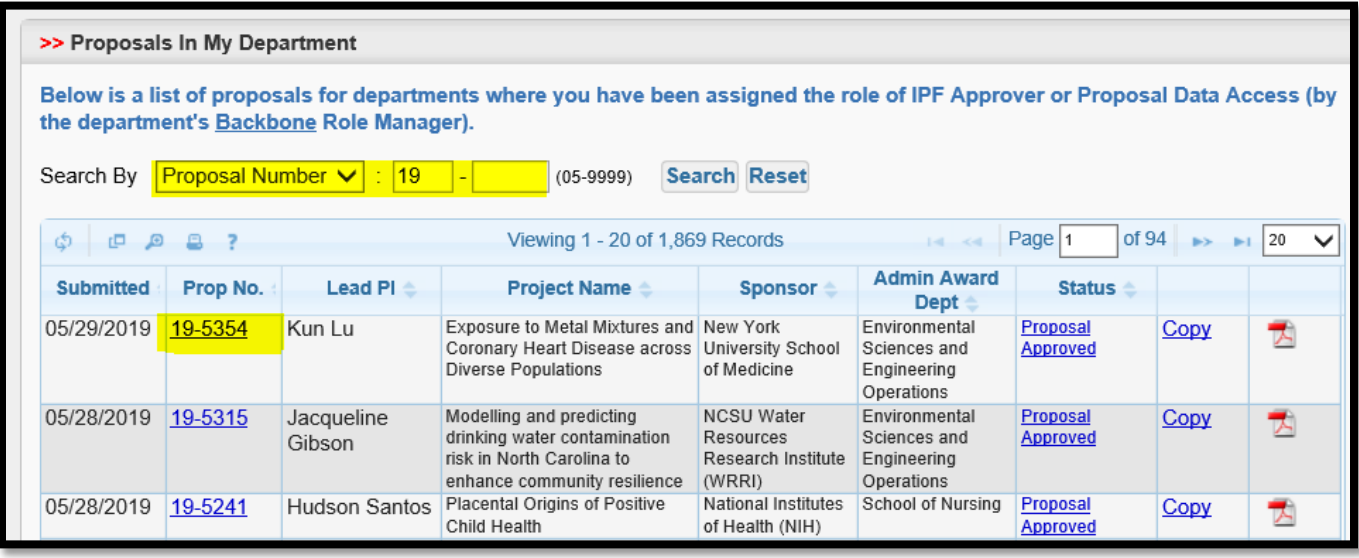

**STEP 4:** Select the tab named Financial Guarantee and click the appropriate links.

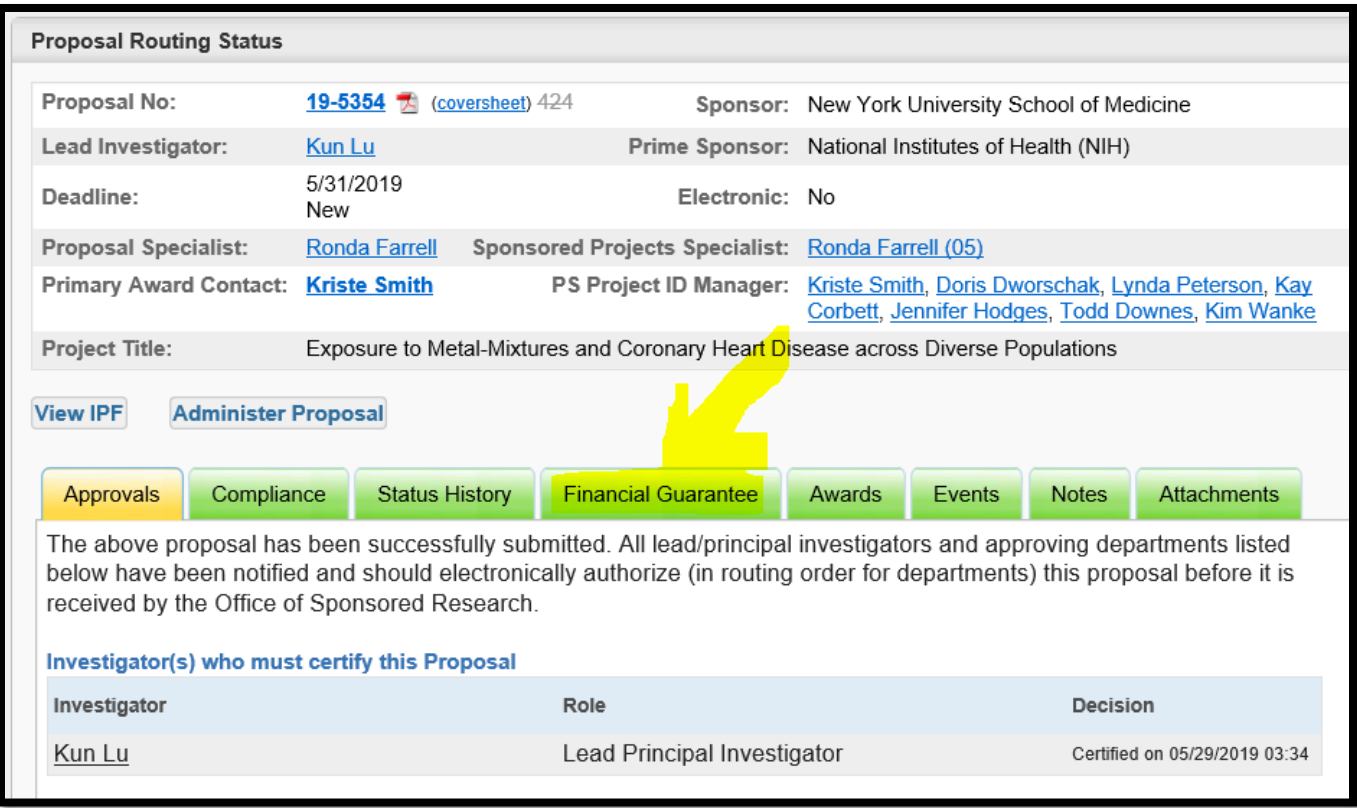

### **NOTE:**

**If there is a COI issue…here is where you will see the notification that there is a COI matter pending and that a Financial Guarantee is not possible (see sample along with Compliance Tab display). If there are no COI issues, proceed to Step 5**

#### **Sample error message**

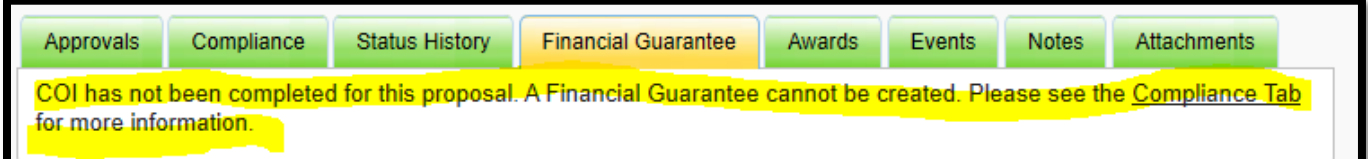

### **Compliance tab – COI message**

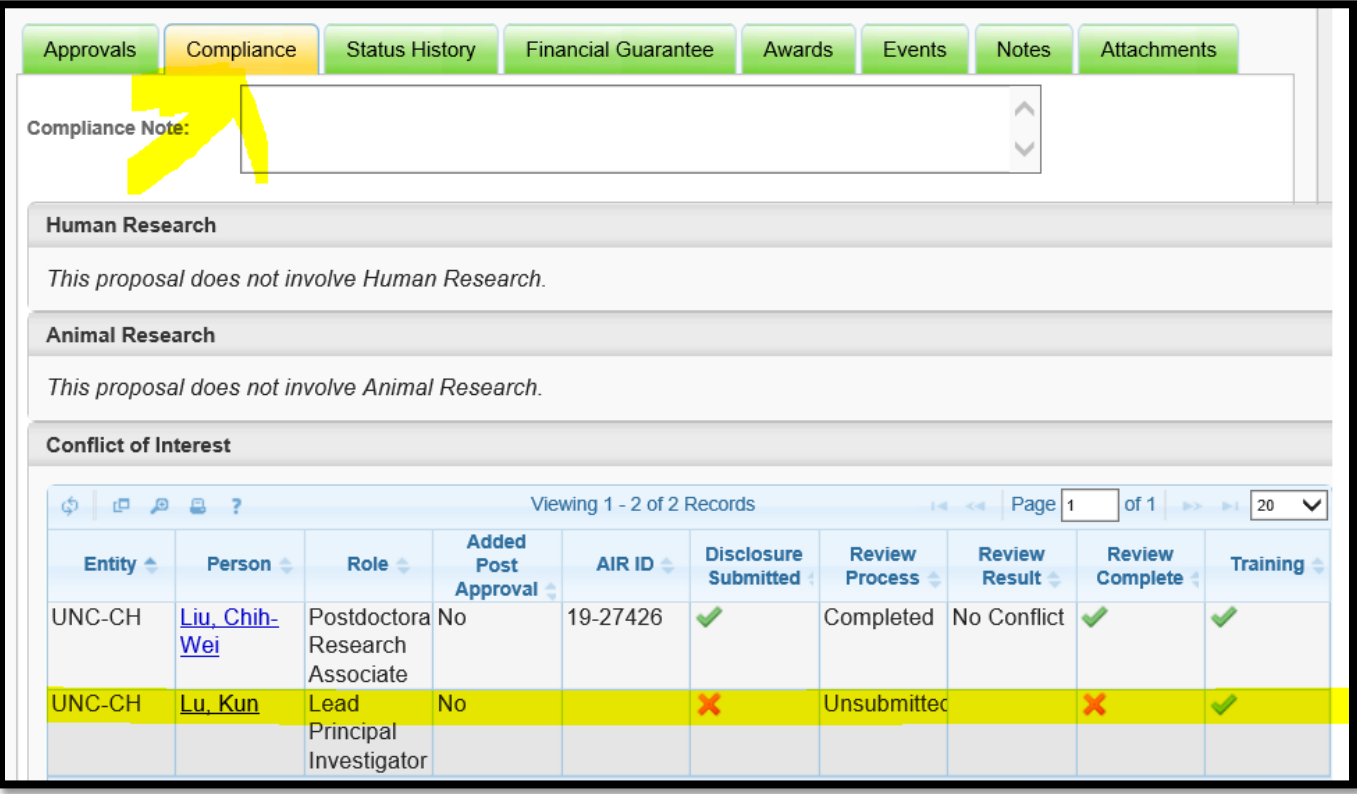

**STEP 5: Click to add** Financial Guarantee to Proposal (green arrow just below approvals tab)

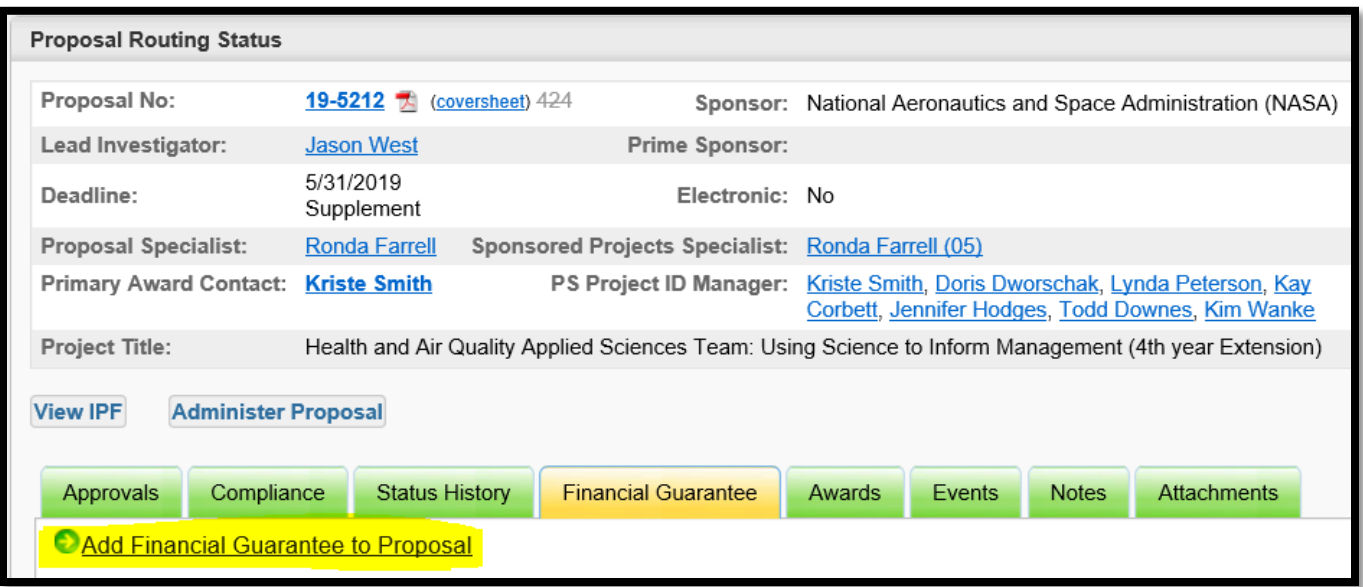

**STEP 6:** A pop-up box will display for you to **complete the Financial Guarantee Information** and **click submit** Financial Guarantee for Processing.

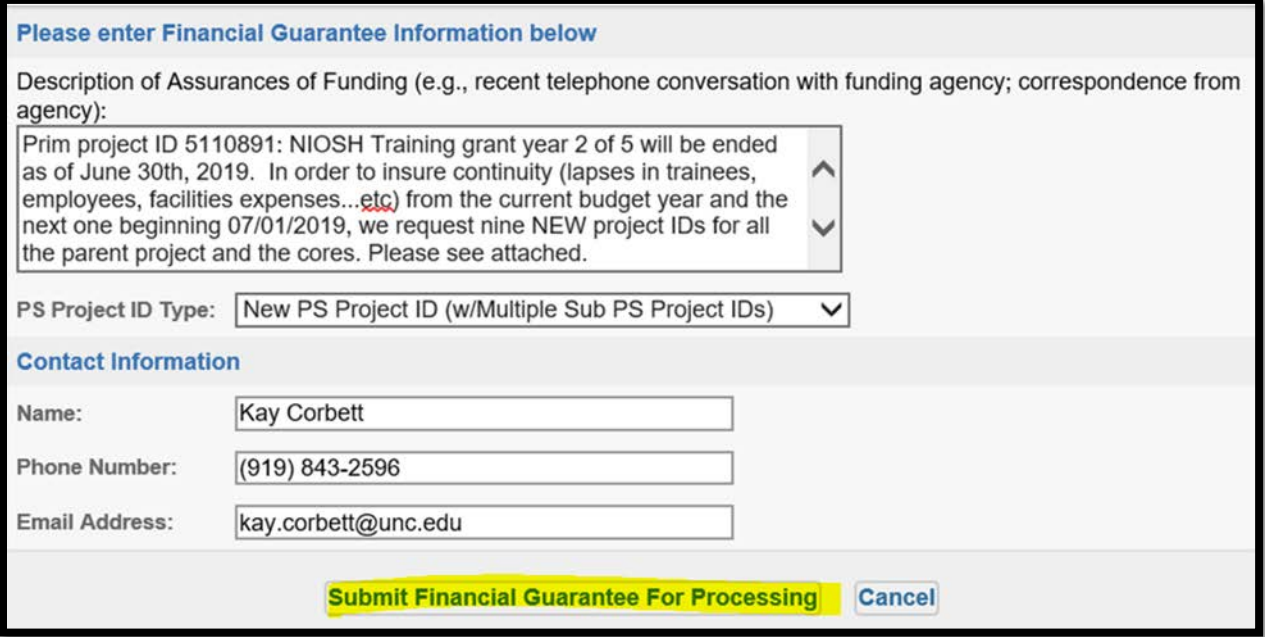

**STEP 7:** Attach the LOG to the IPF. After you submit the Financial Guarantee, you will be returned to the Proposal Routing status screen. **Click Attachments** to display all the uploaded attachments and access the option to add a new one.

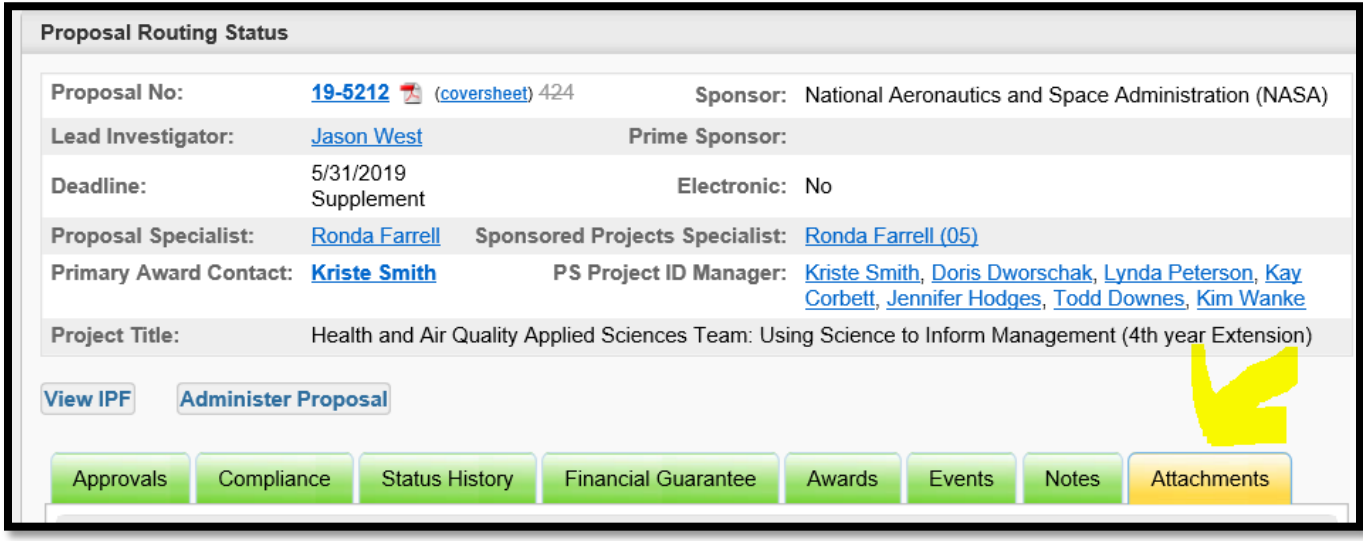

## **STEP 8: Click Browse to select a file. Document Type:** "OTHER"

 $Click \gg Next$ 

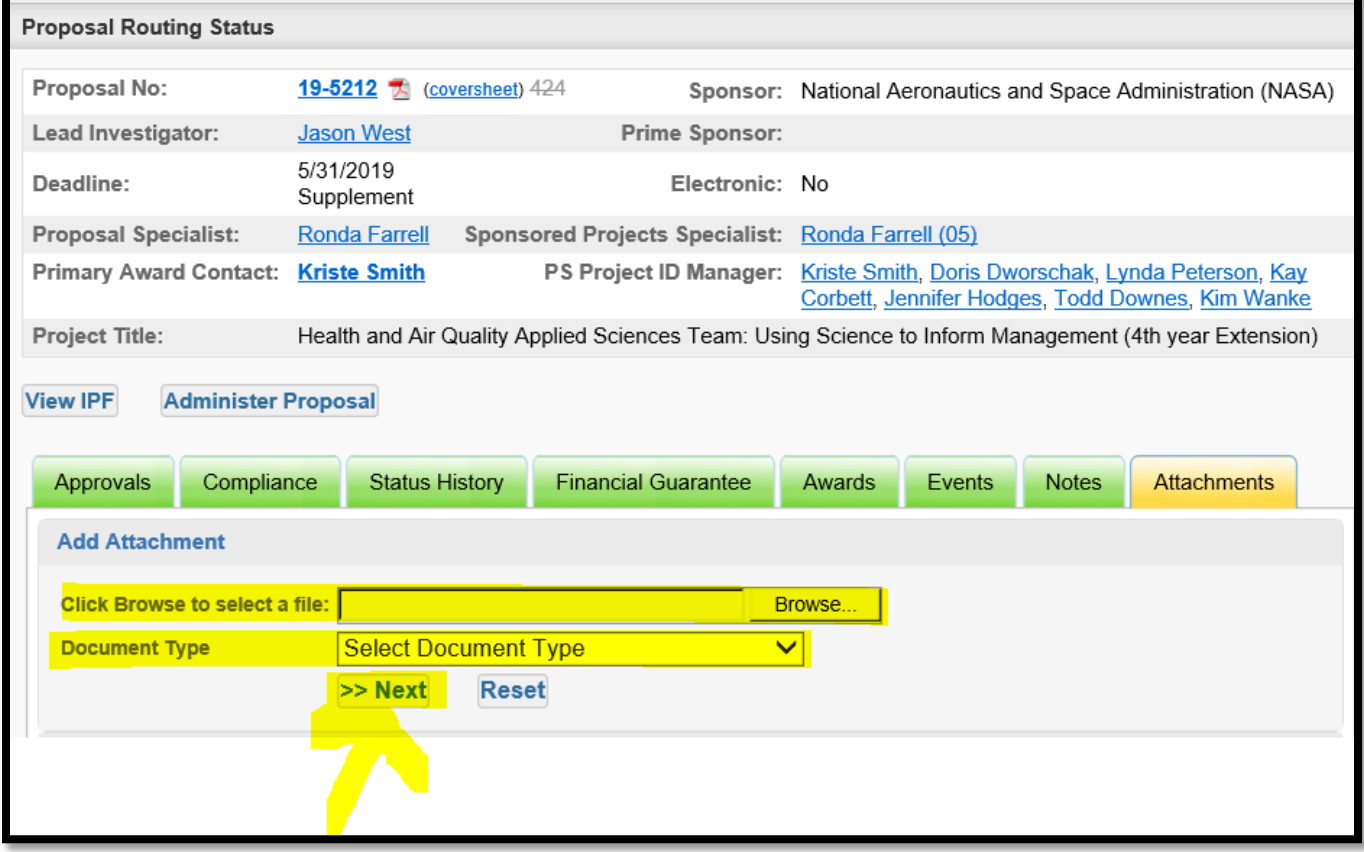

**STEP 9:** Follow up with OSR after seven business days.